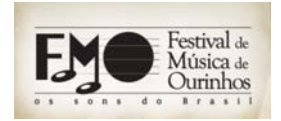

**XII FESTIVAL DE MÚSICA DE OURINHOS**

CURSO DE EDITORAÇÃO DE PARTITURAS PROF. ME. ANDRÉ CAMPOS MACHADO

# **RESUMO DO FINALE**

# **ESCREVENDO COM O TECLADO DO COMPUTADOR**

- **1.** Clique sobre o ícone **Speed Entry Tool**, localizado na paleta **Main**.
- **2.** Clique no menu **Speedy** e desmarque a opção **Use MIDI Device for Input**.
- **3.** Clique sobre o compasso onde se inicia a escrita das notas. Note que uma tela de entrada rápida de notas é exibida.
- **4.** A tela de entrada de notas exibe a letra **V1** indicando a voz ativa, uma barra vertical indicando o tempo e uma linha na horizontal indicando a altura da nota. Para escolher as alturas das notas, utilize as setas direcionais  $\spadesuit$  para cima e  $\blacklozenge$  para baixo, localizadas no teclado do computador. Para mudar de compasso, use a seta para direita  $\rightarrow$  e para voltar ao compasso anterior, use a seta para esquerda  $\blacktriangleright$ .

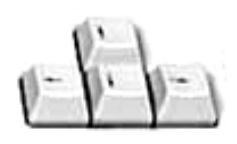

**5.** Pressione as teclas de números do teclado do computador para escolher as figuras:

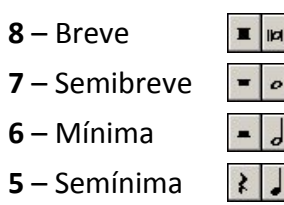

 – Colcheia **1** – Semicolcheia **1 1 2** – Fusa – Semínima **1** – Semifusa

**6.** Outra opção de escrita é ativar a tecla **Caps lock** (fixa) e usar as letras do teclado do computador para inserir as notas musicais.

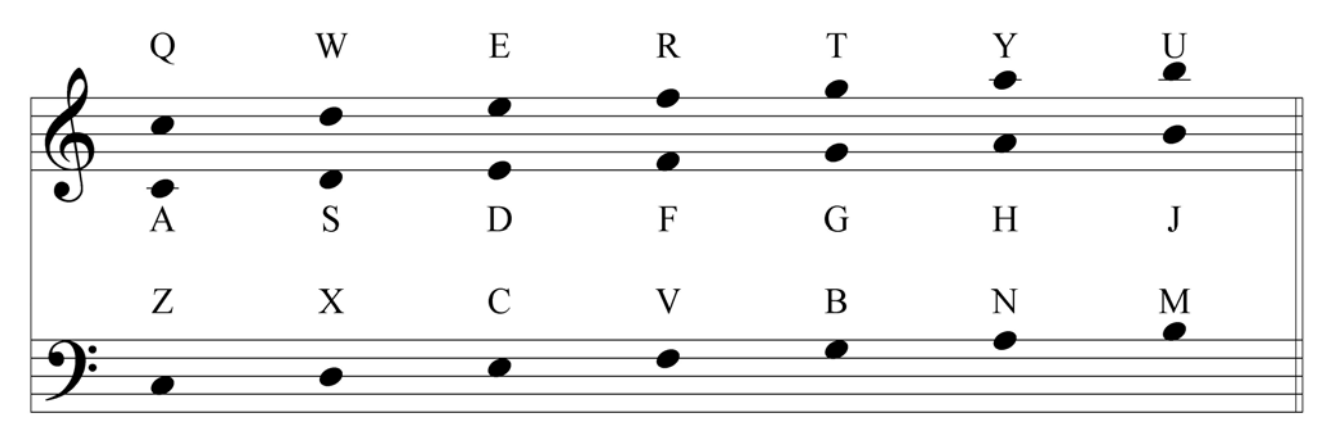

**7.** Para mudar a configuração das oitavas, pressione as teclas **k** ou **,** (vírgula).

# **OUTROS COMANDOS USADOS NA ESCRITA COM O TECLADO DO COMPUTADOR**

### **ESCREVER PAUSA:**

- **1.** Escreva a nota e pressione a tecla **Backspace (**Í**)**.
- **2.** Outra opção: segure as teclas **Ctrl+Shift** e pressione o número referente à figura da pausa.

## **OCULTAR NOTAS OU PAUSAS:**

**1.** Escreva a pausa e pressione a tecla da letra "**O**".

### **APAGAR NOTA OU PAUSA:**

**1.** Posicione o cursor sobre a nota ou pausa que deseja apagar e pressione a tecla **Delete**.

### **APAGAR NOTAS DE UM ACORDE:**

- **1.** Posicione o cursor sobre a nota do acorde que se deseja apagar.
- **2.** Pressione a tecla **Backspace (**Í**)**.

#### **NOTAS ENARMÔNICAS:**

**1.** Escreva a nota desejada e pressione a tecla do número **9**.

#### **PONTO DE AUMENTO:**

**1.** Escreva a nota desejada e pressione a tecla do **Ponto**.

#### **ACIDENTE OCORRENTE:**

- **1.** Escreva a nota desejada.
- **2.** Pressione a tecla **+** (mais) para elevar a nota meio‐tom, ou pressione a tecla **–** (menos) para descer meio‐tom.

#### **ACIDENTE DE PRECAUÇÃO:**

**1.** Escreva a nota desejada e pressione a tecla **\*** (**Asterisco**).

#### **APOGIATURA:**

**1.** Escreva a nota da apogiatura e pressione a tecla **;** (ponto e vírgula).

#### **LIGADURA DE PROLONGAMENTO:**

- **1.** Escreva a primeira nota que contenha a ligadura.
- **2.** Pressione a tecla de igual **=** (igual).
- **3.** Escreva a segunda nota a ser ligada.

### **QUIÁLTERA:**

- **1.** Segure a tecla **Ctrl** e digite o número correspondente à quantidade de notas da quiáltera. Ex.: quiálteras de 3 notas = **Ctrl+3**, de 5 notas = **Ctrl+5**, etc.
- **2.** Escreva as notas.

### **LIGADURAS DE EXPRESSÃO, CRESCENDO E DECRESCENDO, TRINADO, 8ª ACIMA e ABAIXO, etc:**

- **1.** Escreva as notas que contenham a opção desejada.
- **2.** Clique no ícone **Sualizado Smart Shape Tool**, localizado na paleta **Main** e escolha o item desejado.

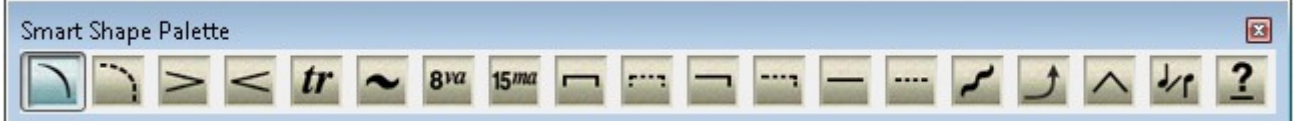

**3.** Clique duas vezes rapidamente com o botão esquerdo do mouse sobre a cabeça da primeira para o ligado, ou abaixo/acima/ da pauta para outros itens. Sem soltar o botão esquerdo do mouse, mova o mouse até a posição necessária.

### **DINÂMICA:**

- **1.** Clique no ícone *mf* **Expression Tool**, localizado na paleta Main.
- **2.** Clique duas vezes acima ou abaixo da nota e escolha a dinâmica na janela aberta.

## **LETRA DE MÚSICA:**

- **1.** Clique no ícone **Lyrics Tool**, localizado na paleta **Main**.
- **2.** Clique sobre a cabeça da primeira nota que será inserida a letra.
- **3.** Use a tecla **–** (**hífen**) para separar as sílabas e a **barra de espaço** ao terminar cada palavra.
- **4.** Para mudar de verso, use a seta ↓ ou ↑.

# **CIFRA:**

- **1.** Clique no ícone **Chord Tool**, localizado na paleta **Main**.
- **2.** Clique sobre a cabeça da primeira nota que será inserida a cifra.
- **3.** Pressione a tecla **Espaço** para mover o cursor para o próximo acorde.
- **4.** Pressione **SHIFT + Espaço** para mover o cursor para o acorde anterior.

## **TEXTO:**

- **1.** Clique no ícone **A Text Tool**, localizado na paleta **Main**.
- **2.** Clique duas vezes rapidamente com o botão esquerdo do mouse e escreva o texto desejado.

# **ARMADURA DE CLAVE:**

- 1. Clique no ícone **E** Key Signature Tool, localizado na paleta Main.
- **2.** Clique com o **botão direito** do mouse sobre o compasso em que se deseja mudar a Armadura de Clave e escolha a desejada.

## **FÓRMULA DE COMPASSO:**

- **1.** Clique no ícone **Time Signature Tool**, localizado na paleta **Main**.
- **2.** Clique com o **botão direito** do mouse sobre o compasso em que se deseja mudar a Fórmula de compasso e escolha a desejada.

## **BARRA DE COMPASSO, TRANSPOSIÇÃO, ADICIONAR OU EXCLUIR COMPASSO, ETC:**

- **1.** Clique no ícone **Selection Tool**, localizado na paleta **Main**.
- **2.** Clique com o **botão direito** do mouse sobre o compasso em que se deseja alterar a configuração.

# **MUDAR AS CONFIGURAÇÕES DA PAUTA, TIPOS DE NOTAÇÃO, OCULTAR COMPASSO, ETC:**

- **1.** Clique no ícone **Staff Tool**, localizado na paleta **Main**.
- **2.** Clique com o **botão direito** do mouse sobre o compasso em que se deseja alterar a configuração.

## **BARRA DE REPETIÇÃO, CASA 1, CASA 2:**

- **1.** Clique no ícone **Repeat Tool,** localizado na paleta **Main.**
- **2.** Selecione os compassos em que deseja inserir a repetição.
- **3.** Clique com o **botão direito** do mouse e escolha a opção desejada com o botão esquerdo.
- Create Simple Repeat **Create First and Second Ending** Create Ending... Create Forward Repeat Bar Create Backward Repeat Bar Align Brackets **Reset Bracket Position** Delete